### **TUTORIAL MEMBUAT BROSUR LEAFLET PADA MICROSOFT OFFICE PUBLISHER**

#### **Langkah 1 :**

Buka Microsoft Office Publisher

Klik Start – Pilih All Programs – Pilih Microsoft Office dan Klik Microsoft Publisher

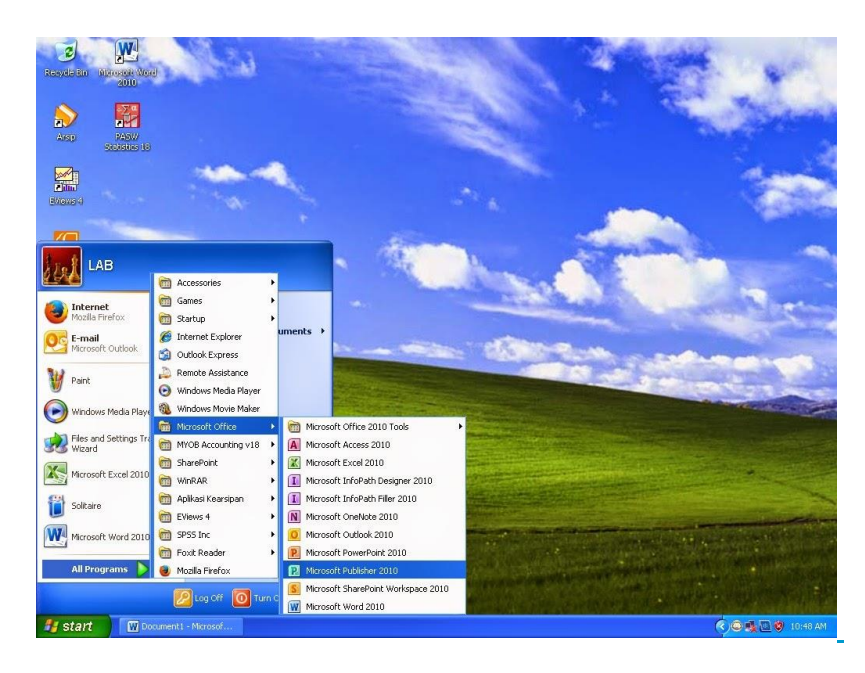

Atau bisa dengan cara yang lebih mudah, Klik Icon Microsoft Publisher sebanyak dua kali pada desktop layar PC anda.

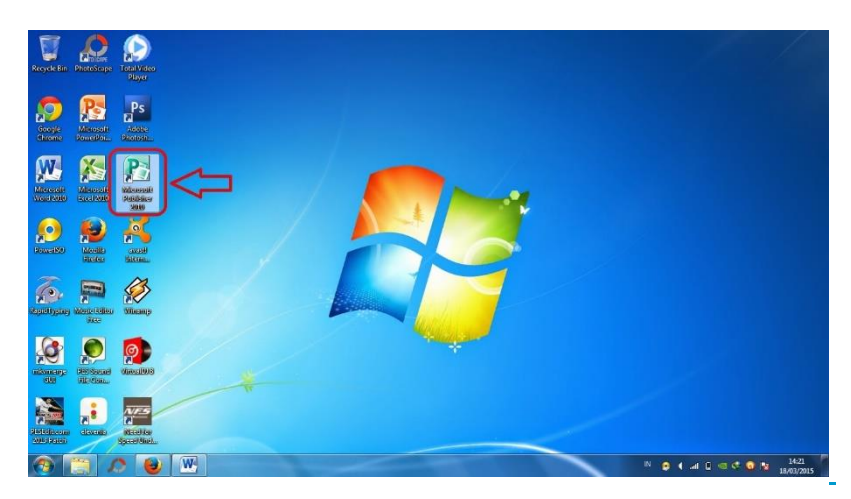

## **Langkah 2 :**

Setelah Microsoft Publisher dibuka akan muncul tampilan seperti pada gambar dibawah ini. Setelah itu, kita buka desain brosur yang akan kita buat dengan mengklik Brochures pada menu Most Popular.

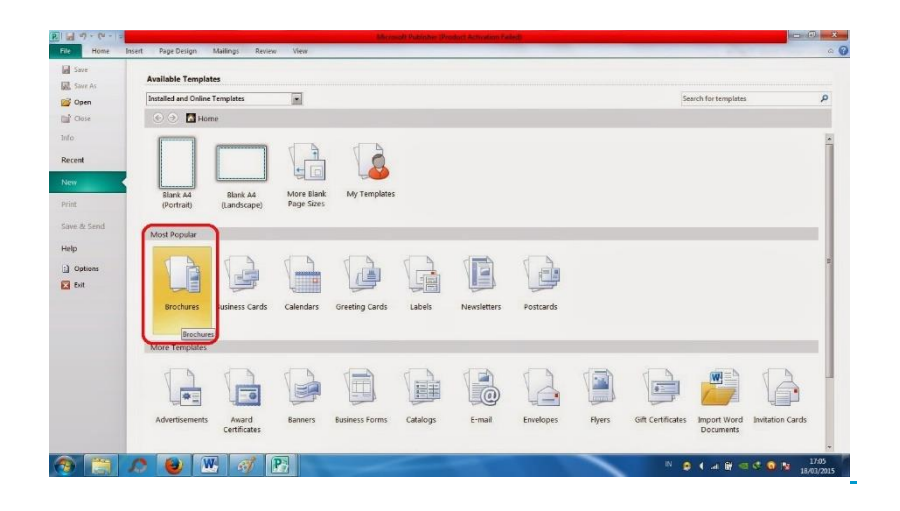

## **Langkah 3 :**

Setelah Brochures diklik maka akan ada tampilan bermacam-macam desain brosur dan kita pilih desain brosur sesuai yang kita inginkan. Dalam kesempatan ini saya memilih desain brosur dengan nama "Borders" dan klik dua kali.

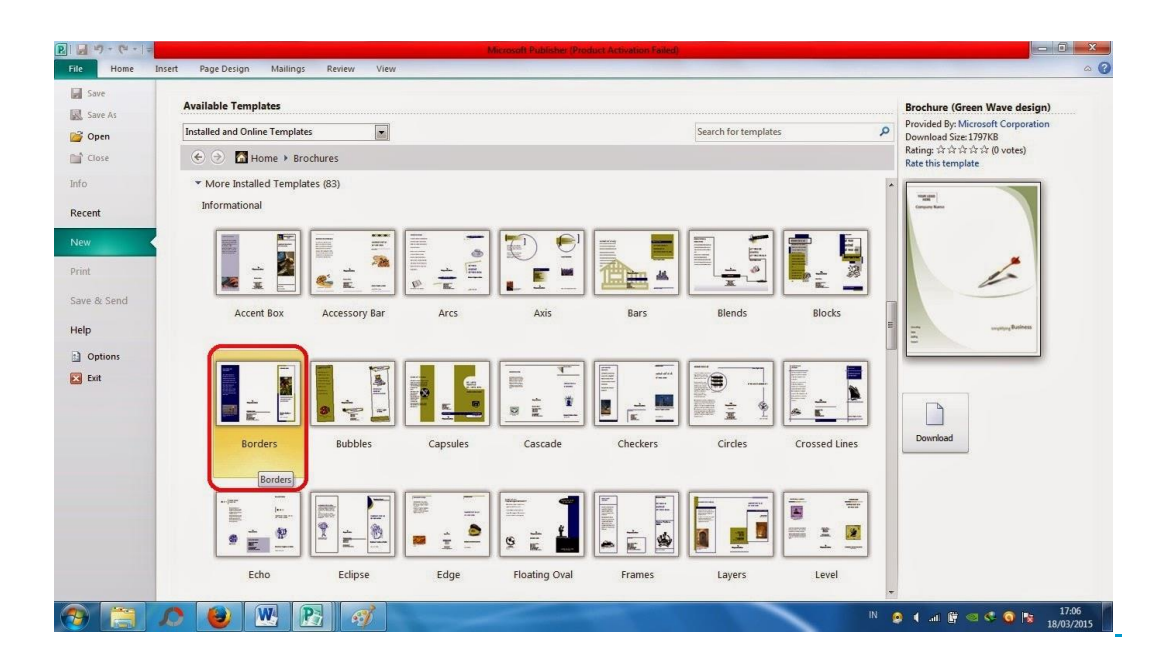

# **Langkah 4 :**

Maka akan muncul tampilan desain brosur seperti pada gambar dibawah ini (Tampilan Depan Desain Brosur).

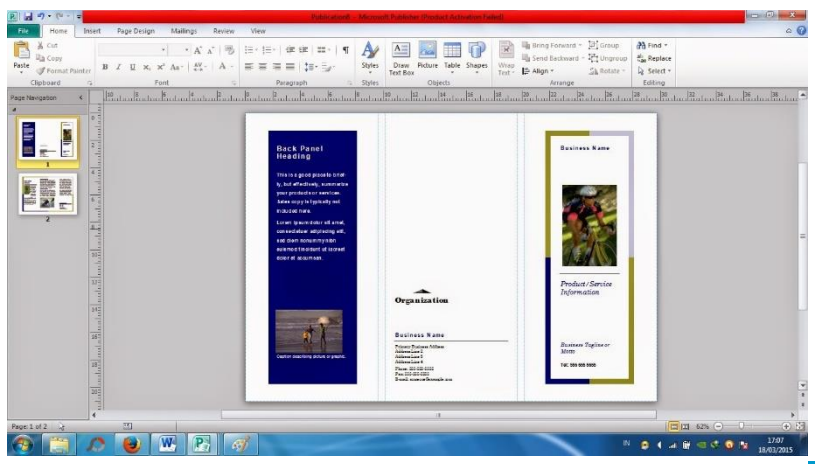

(Tampilan Belakang desain Brosur).

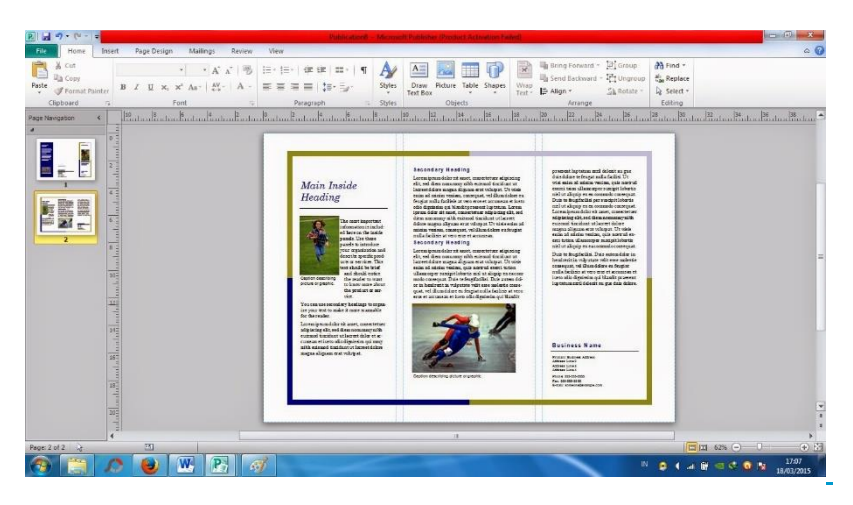

## **Langkah 5 :**

Setelah itu, kita hapus semua tulisan dan gambar yang ada pada desain brosur untuk kita ganti dengan tulisan dan gambar sesuai yang kita butuhkan dalam membuat brosur.

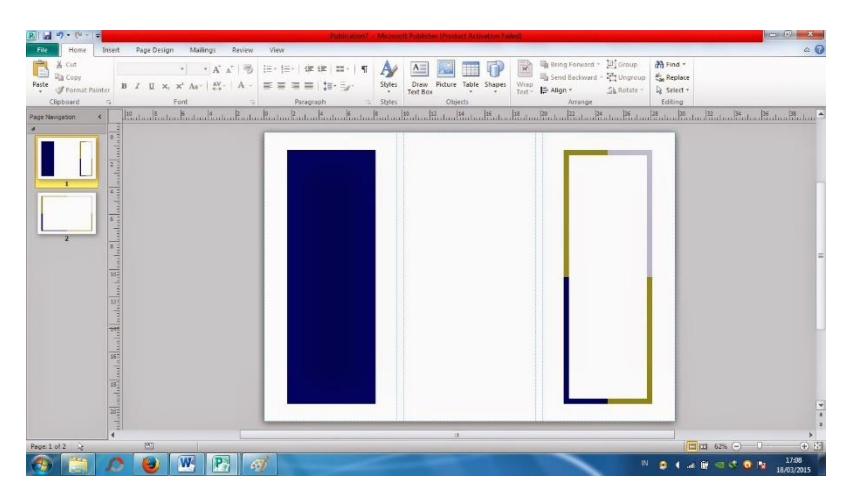

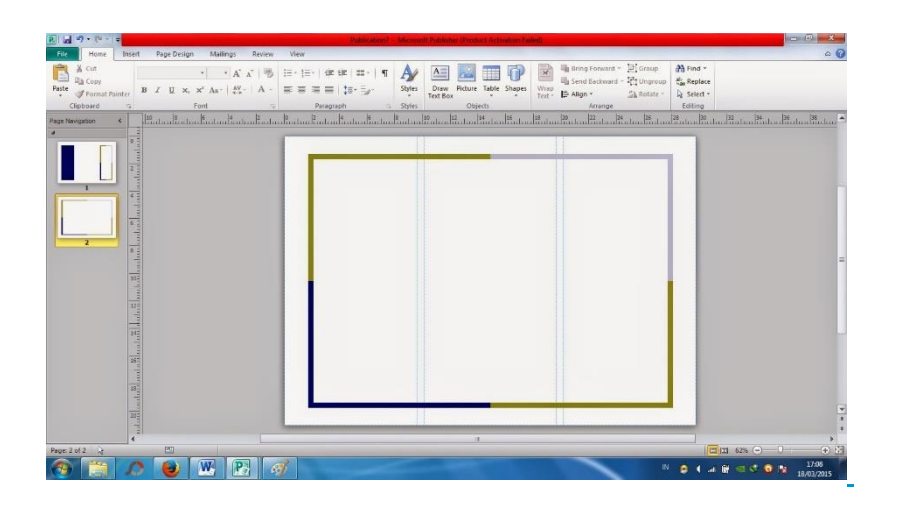

## **Langkah 6 :**

Sebelum memulai membuat brosur, kita ganti Background desain brosur sesuai keinginan kita. Caranya klik menu Page Design selanjutnya kita bisa memilih background yang ada pada tab Schemes dan tab Page Background. Pada gambar di bawah ini adalah tampilan background dengan nama "Parrot" yang telah saya pilih pada tab bagian Schemes.

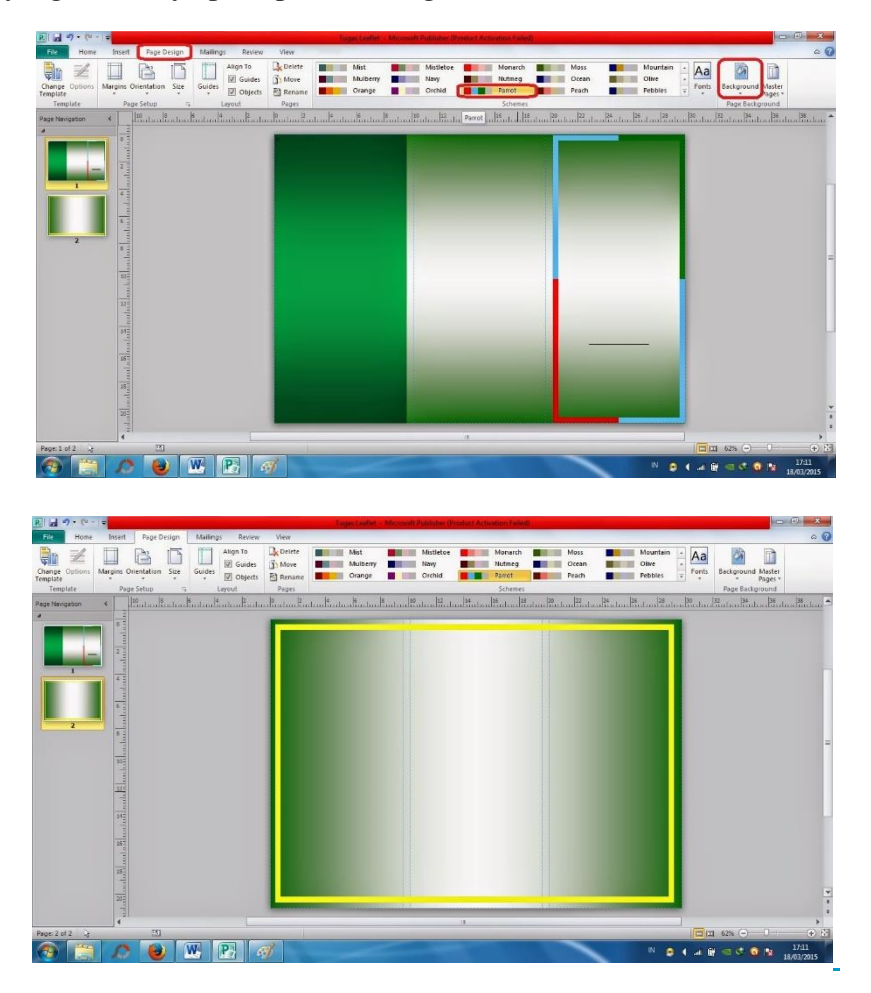

### **Langkah 7 :**

Setelah itu, kita masukkan logo instansi atau perusahaan terlebih dahulu dengan cara klik menu File, lalu klik Open, dan kita cari data gambar logo yang telah kita simpan, setelah itu klik Insert dan muncul gambar logo pada desain brosur kita.

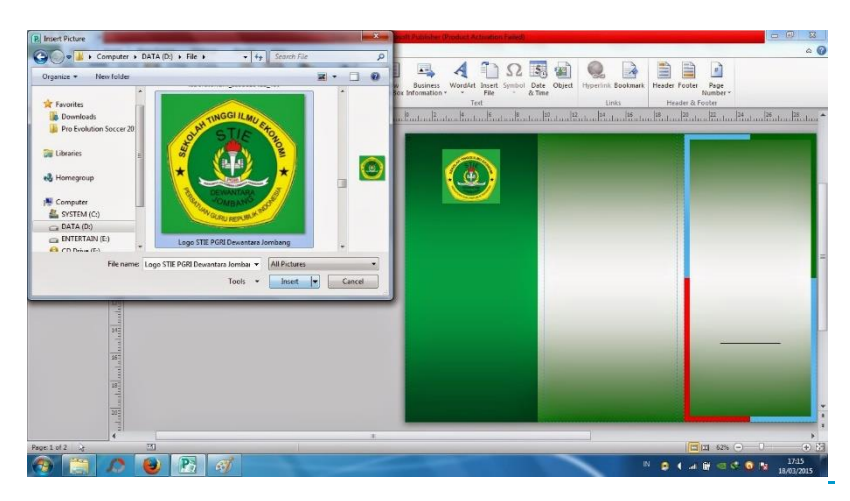

### **Langkah 8 :**

Setelah itu, kita tambahkan foto atau gambar pada desain brosur sesuai yang kita butuhkan semenarik mungkin.

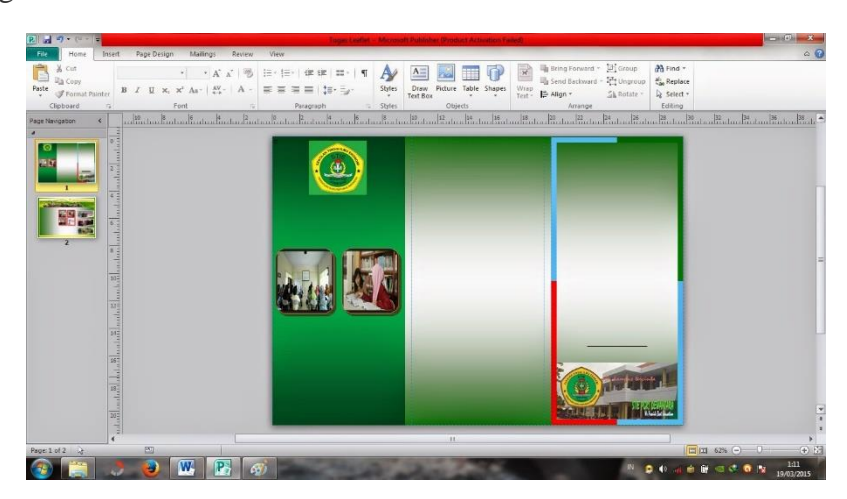

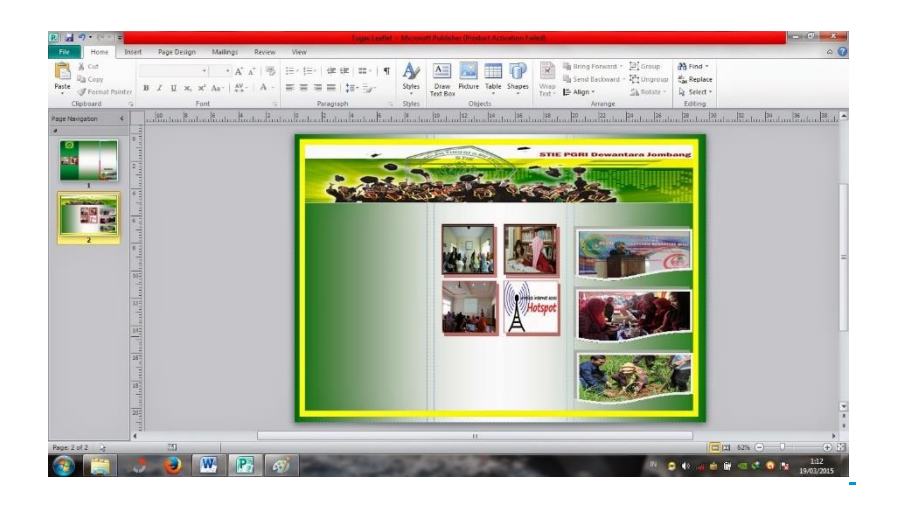

## **Langkah 9 :**

Untuk menambahkan bingkai menarik pada foto seperti yang ada pada kotak merah caranya kita klik foto yang akan kita tambahkan bingkai sebanyak dua kali lalu pilih bingkai yang ada di dalam Picture Style.

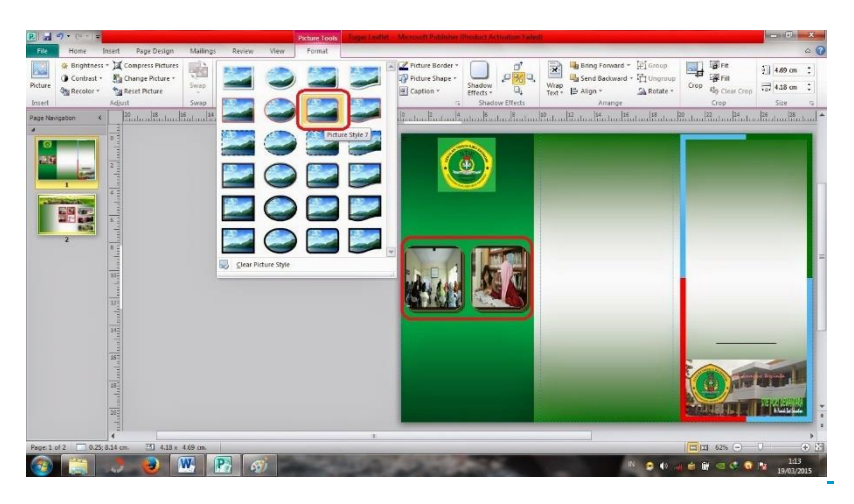

#### **Langkah 10 :**

Sebelum menulis kata-kata di brosur, alangkah baiknya kita mendesain dahulu tempat untuk menampung tulisan semenarik mungkin dengan menambahkan fitur Shapes yang ada pada menu Insert.

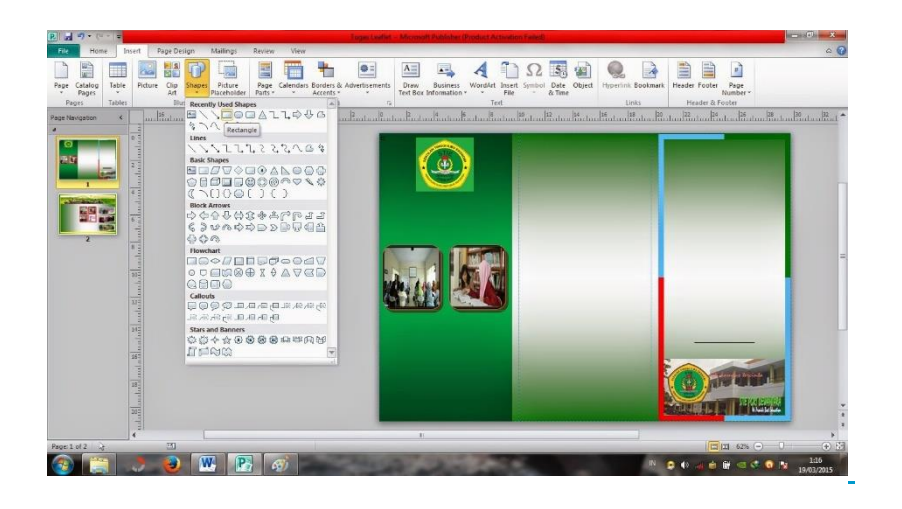

## **Langkah 11 :**

Setelah fitur Shapes ditambahkan, biar menarik kita beri warna Shape-nya dengan klik menu Format lalu pilih Shape Styles.

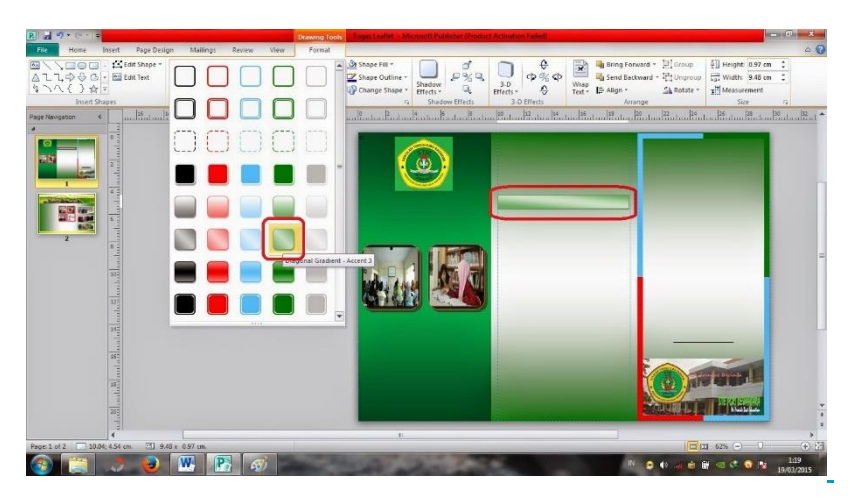

#### **Langkah 12 :**

Selanjutnya kita desain brosur kita baik dengan fitur Shapes ataupun fitur lainnya lagi sesuai dengan yang kita inginkan agar desain brosur lebih terlihat menarik.

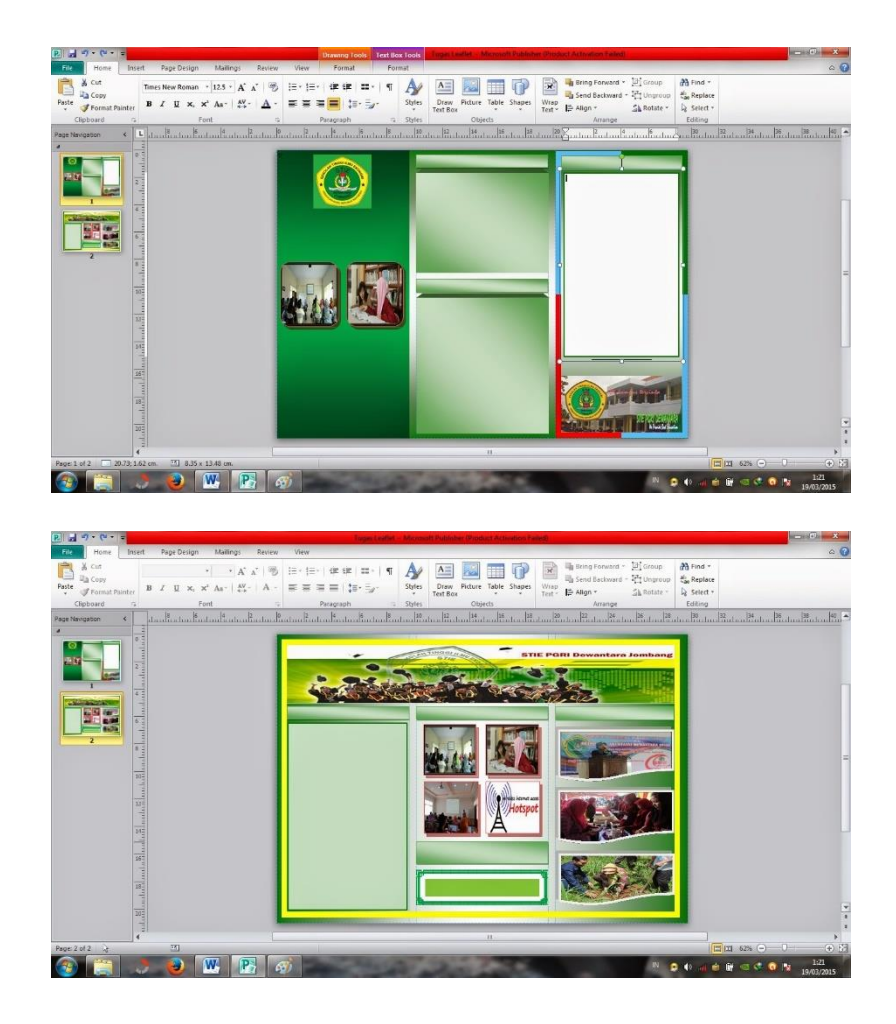

## **Langkah 13 :**

Agar desain brosur kita terlihat lebih hidup kita bisa menambahkan efek 3D pada desain shape yang telah kita buat dengan cara kita klik dua kali pada shape tersebut lalu pilih 3-D Effects dan pilih 3-D Style yang kita inginkan.

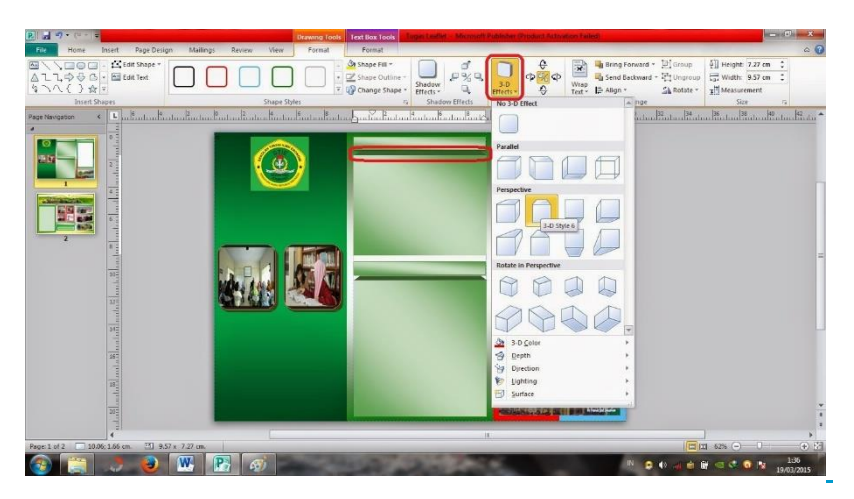

**Langkah 14 :**

Setelah selesai membuat semua desain brosur, kita tambahkan tulisan pada brosur sesuai dengan kebutuhan kita dengan kata-kata yang menarik dan tidak lupa untuk menambahkan kreasi misalnya merubah bentuk tulisan dan merubah warna tulisan agar terlihat lebih menarik serta merubah font huruf jika tulisan tidak cukup untuk ditampung ke dalam brosur.

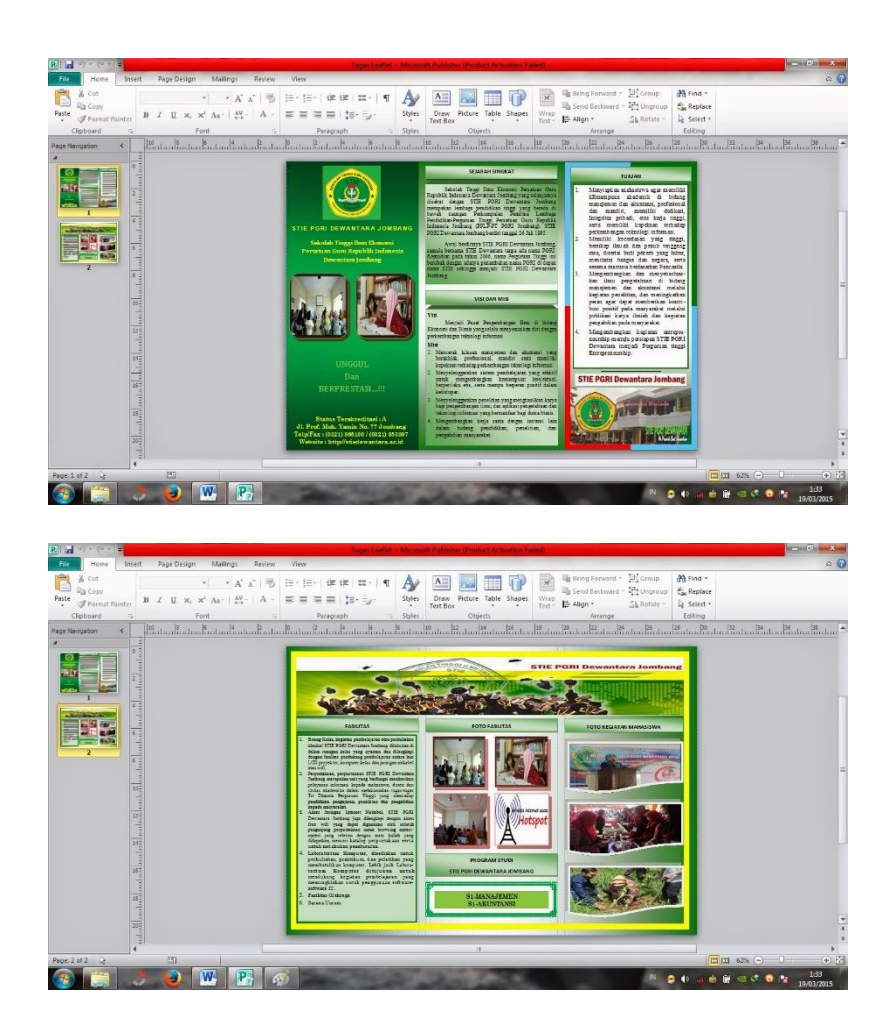

# **Langkah 15 :**

Setelah selesai brosur yang kita buat, kita simpan File brosur kita tersebut dengan cara klik menu File lalu pilih Save As dan pilih tempat untuk menyimpan File brosur lalu klik Save. Ok, Langkahlangkah sudah selesai dan selamat mencoba untuk membuat Brosur Leaflet pada Microsoft Office Publisher.

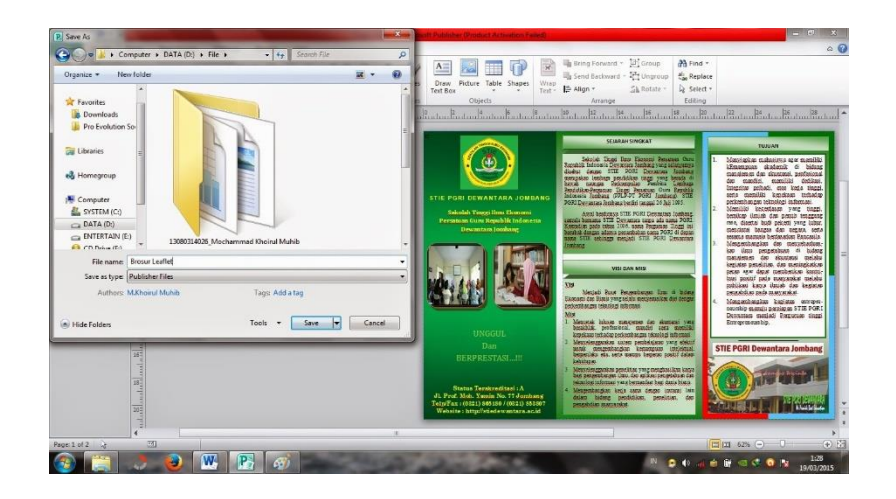